# **How Do I submit Service Desk Ticket? I**

Open your web browser (Internet Explorer, Firefox, Safari) Preferred Browsers for the ticket system are: Windows Internet Explorer and Mozilla Firefox

### Open: http://connect.spps.org

Click on Service Desk link on bottom left side of the blue diamond outlined in yellow

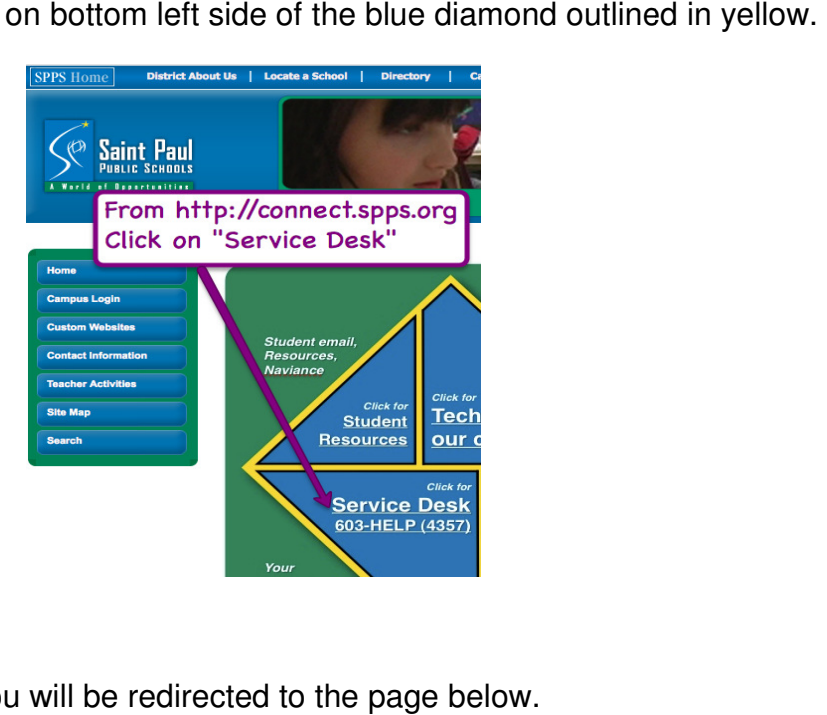

You will be redirected to the page below.

#### Home  $>$

### **SPPS Service Desk**

Your single contact for all SPPS IT services: This is the place to submit a ticket to get your technology related problem fixed.

SPPS Staff can now fill out their own Service Request Tickets online!

Click the link below to log into the ticket system

# Submit Service Desk Tickets Here,

For automatic login please use Firefox or Internet Explorer

Log in using the following: username: isd625\username (username is usually eXXXXXX where X=your employee number) password: your regular password to go with the username

Please review the login information before you click the submit ticket link.

Click here to submit "Service Desk Ticket"

### Logging In

Automatic Authentication/Login is setup for Firefox.

In case you have to manually log in follow these instructions:

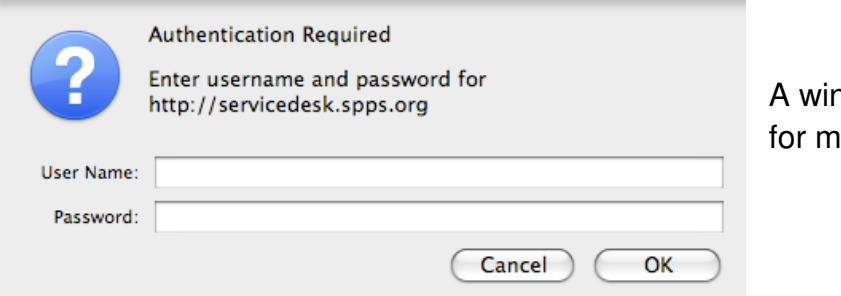

dow similar to this will pop up anual authentication.

- **User Name:** MUST always have the ISD625\
- Note you MUST use a back slash which is located above the right enter/return key on the keyboard

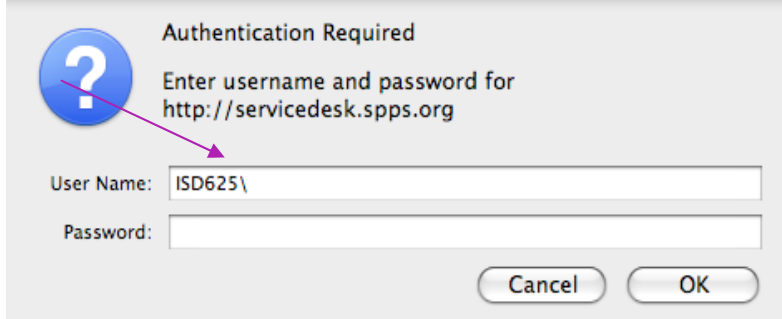

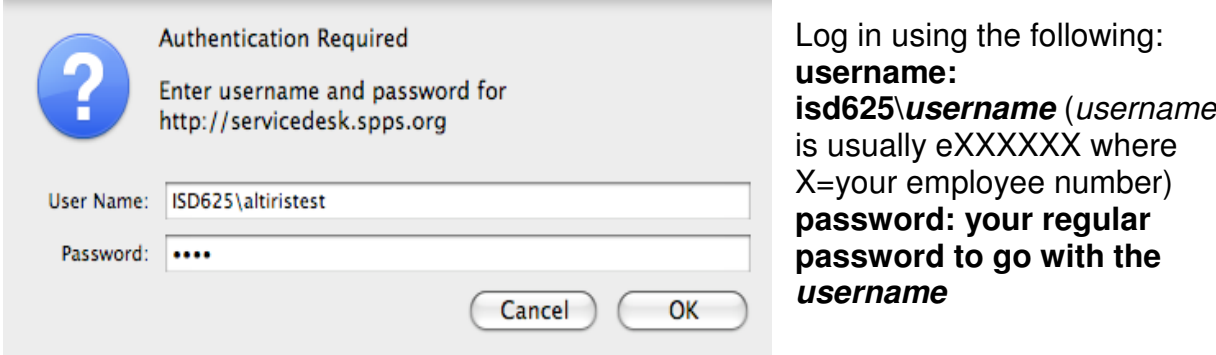

NOTE: This is your Active Directory account; if you change your Active Directory password on your computer it will change for this site as well.

## Profile Creation

First time users will be direct to the create user account.

- Complete the form
	- $\circ$  Email used to update you on the progress of you ticket.
	- o Name
	- o Work Phone
	- $\circ$  Cell Phone optional but helpful for the Field Tech if you are a mobile user
	- o Employee ID (optional)
- Click the OK button to save you information

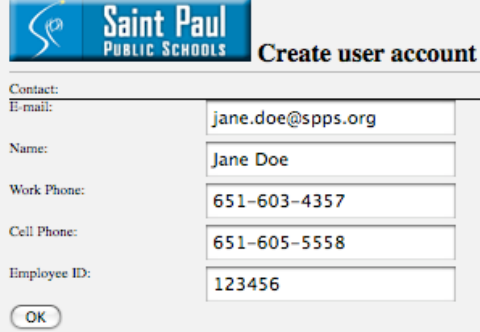

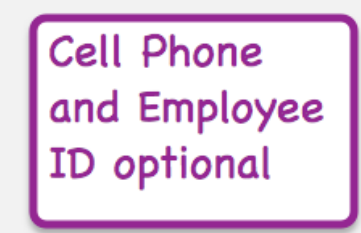

You will only have to do this the first time you login to the ticketing system.

Once your Profile is saved you will be direct to the next window "Welcome to the Service Desk"

# Creating a new Ticket

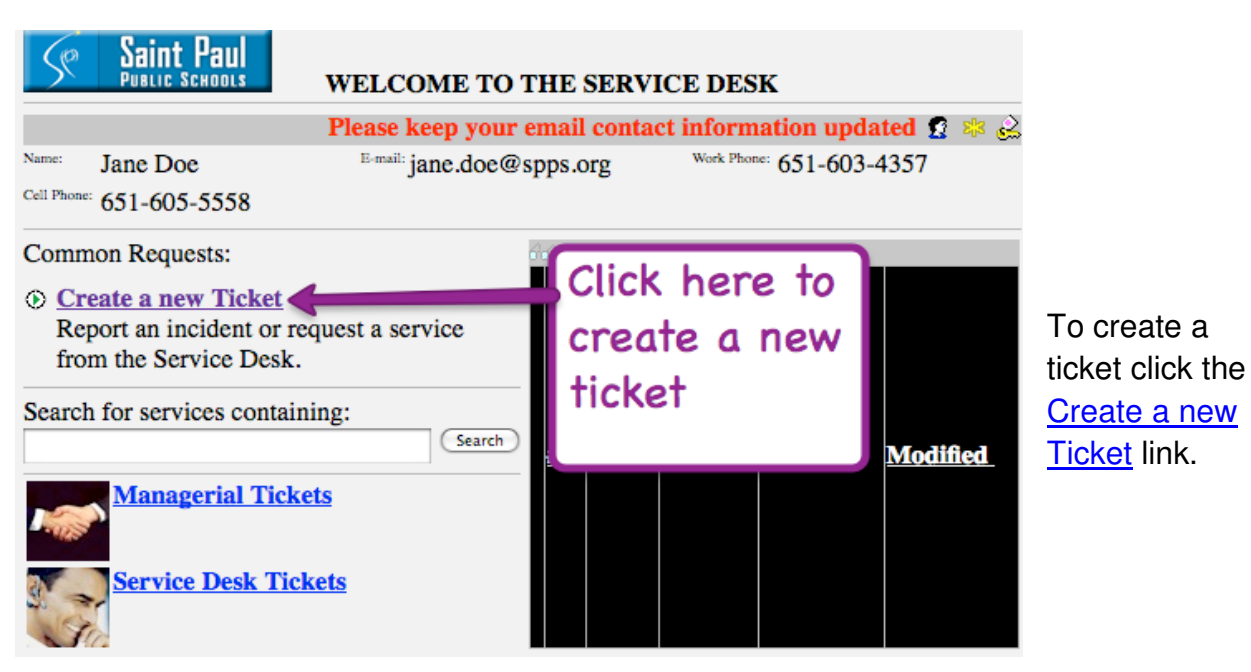

The new ticket form will open.

Make one ticket per issue. This expedites your service.

You only need to fill in the following three items:

- Ticket Title should be a description of issues.
- Location Choose your location or the location of the issue. NOTE: Location is not the same as program.
- Description give as much detail as you can include your room number and details about the issue as appropriate.

Click the OK button to submit/save your ticket.

NOTE: once the ticket is saved

you will receive an email with the ticket number

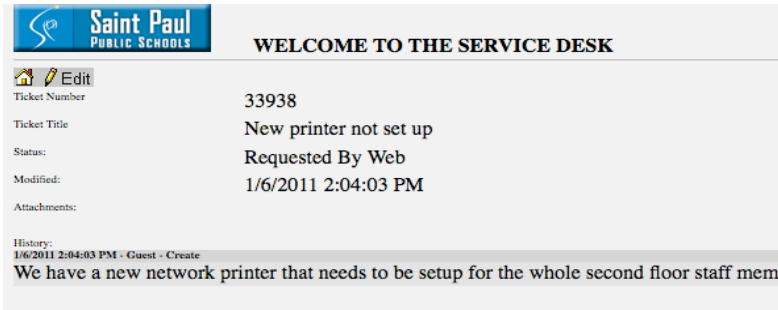

You are now shown the ticket you submitted. From here you can review your submitted ticket. You may either click the **Edit** button to add anything you may have forgotten or click the **house** to go to your home page to log off

On your user home page find the key with tag and click on the key to **Logout**.

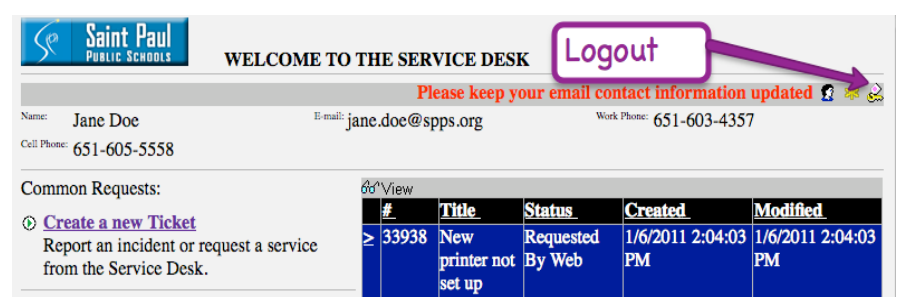

bers

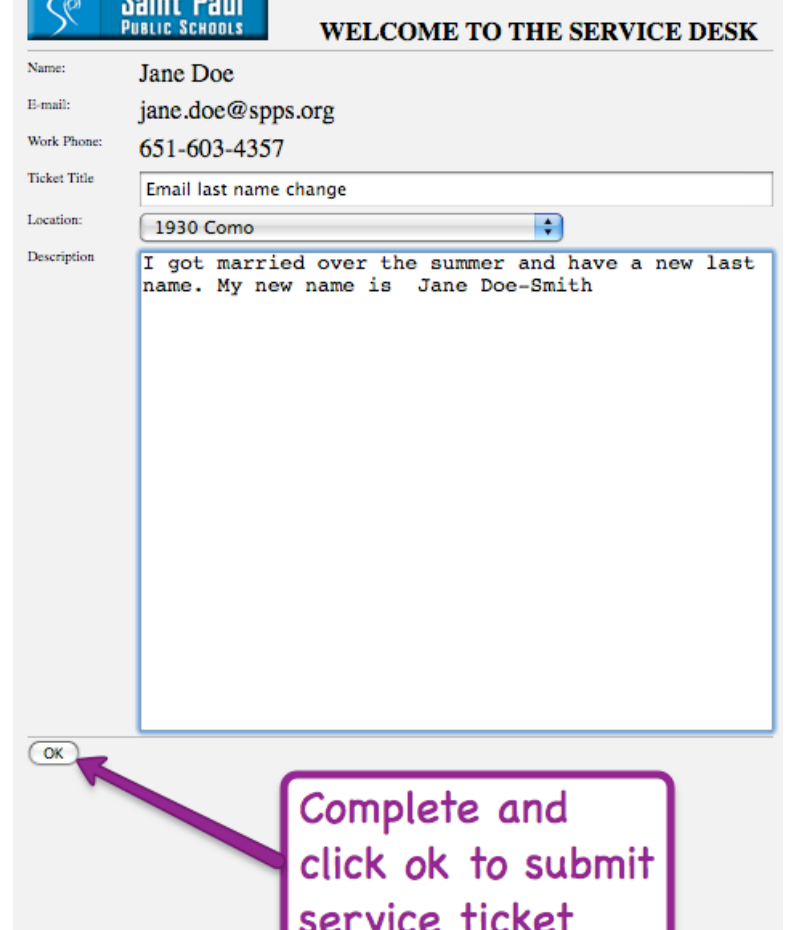

 $\angle$  **C**<sub>star</sub> **R**<sub>star</sub>